# **EQUATOR**

# **GMAC Mortgage Agent Help Manual**

# **Contents**

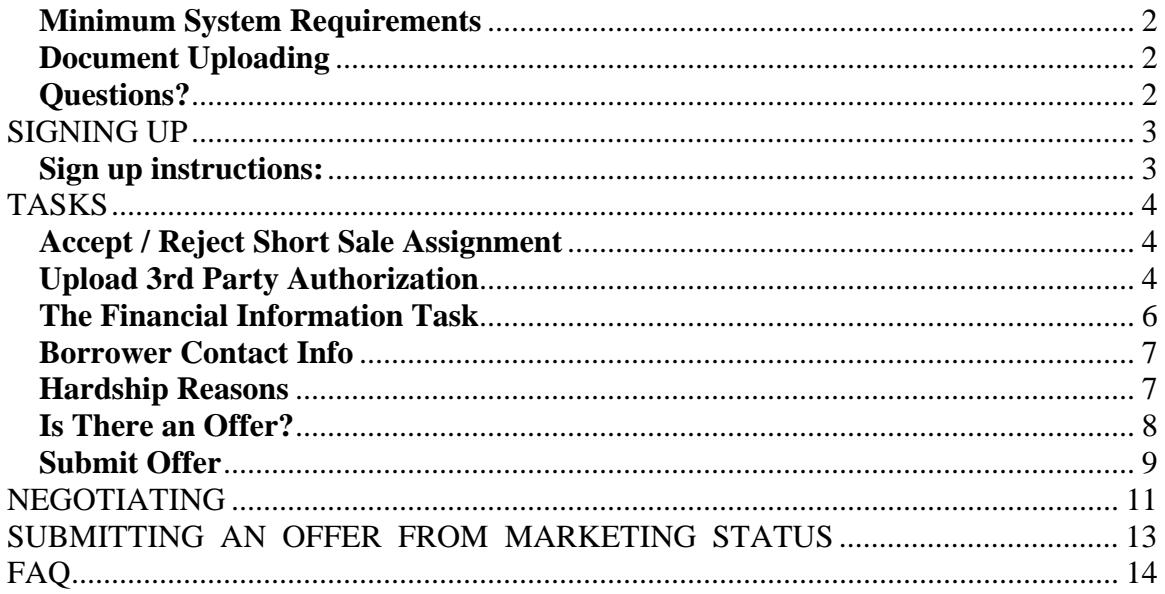

# GETTING STARTED **GETTING STARTED**

### **Minimum System Requirements**

- Microsoft Windows XP s
- Internet Explorer 6.0
- Adobe Acrobat 8.0
- Adobe Flash Player 9.0
- Javascript Enabled

## **Document Uploading**

Documents needing to be uploaded for review must be in one of the following formats:

- Adobe Acrobat (.pdf)
- Word (.doc)
- JPEG  $(jpg)$
- $\bullet$  Excel (.xls)

### **Questions?**

Have questions or need assistance? The Equator Help Line is available to answer your questions at:

### **(310) 469-9167**

#### **HOURS:**

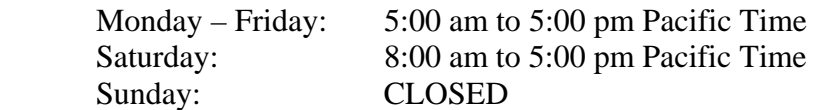

# **SIGNING UP SIGNING UP**

Signing up is very easy and is free.

## **Sign up instructions:**

- Go to https://www.equator.com/
- 

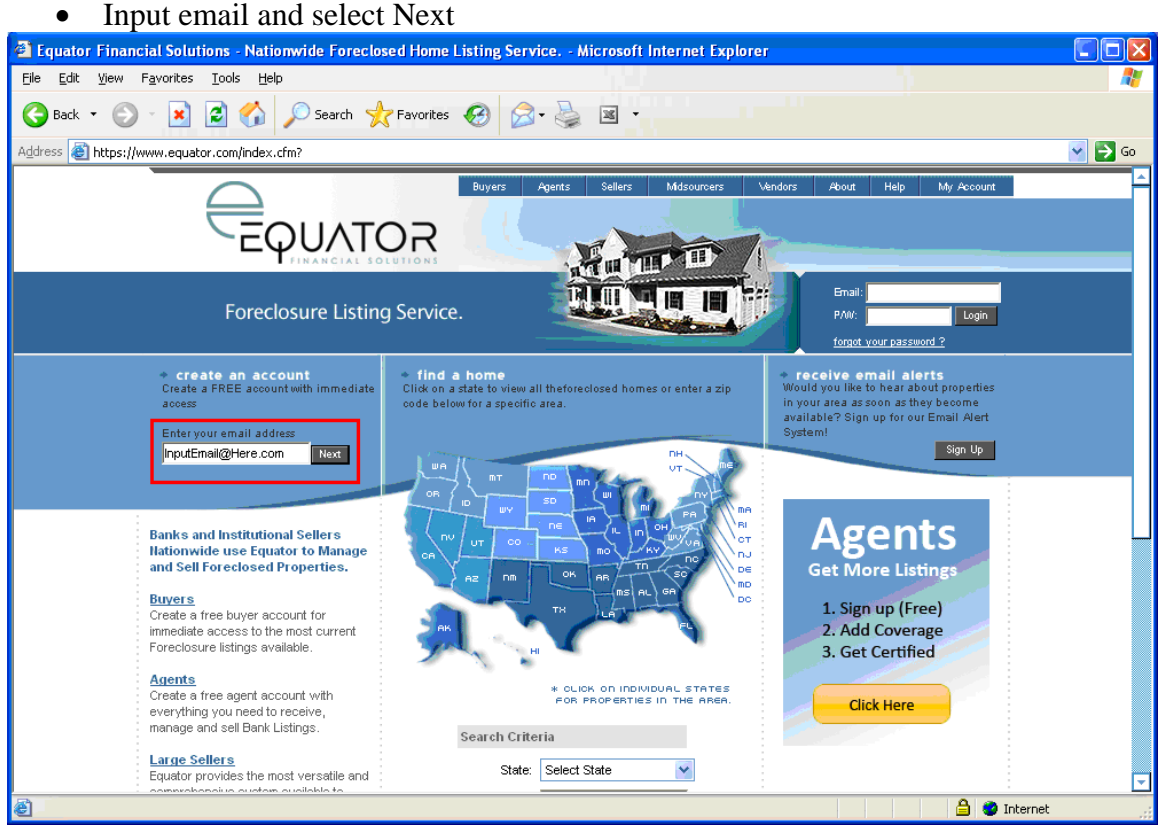

- On the next page select **Agent** and then select next.
- Fill out all relevant information and select submit.
- No need to fill out additional zip codes unless you want to solicit your services for REO listings. There is a fee to add additional zip codes. There is no fee for using Equator to submit short sales, only if you add additional zip codes here.

Congratulations! You have now set up an account.

# **TASKS TASKS**

Equator is a task based system and it will task you to provide information to GMAC throughout the short sale. It would be beneficial for you to log in at least once per day to bring outstanding items to your attention and ensure tasks assigned to you are completed in a timely fashion.

Once the negotiator has assigned the Short Sale to you, a task will appear in the Workflow section of the task bar.

Please Note: There is no reason to click on any of the initiate short sale links on this page as this is not an available option for GMAC yet.

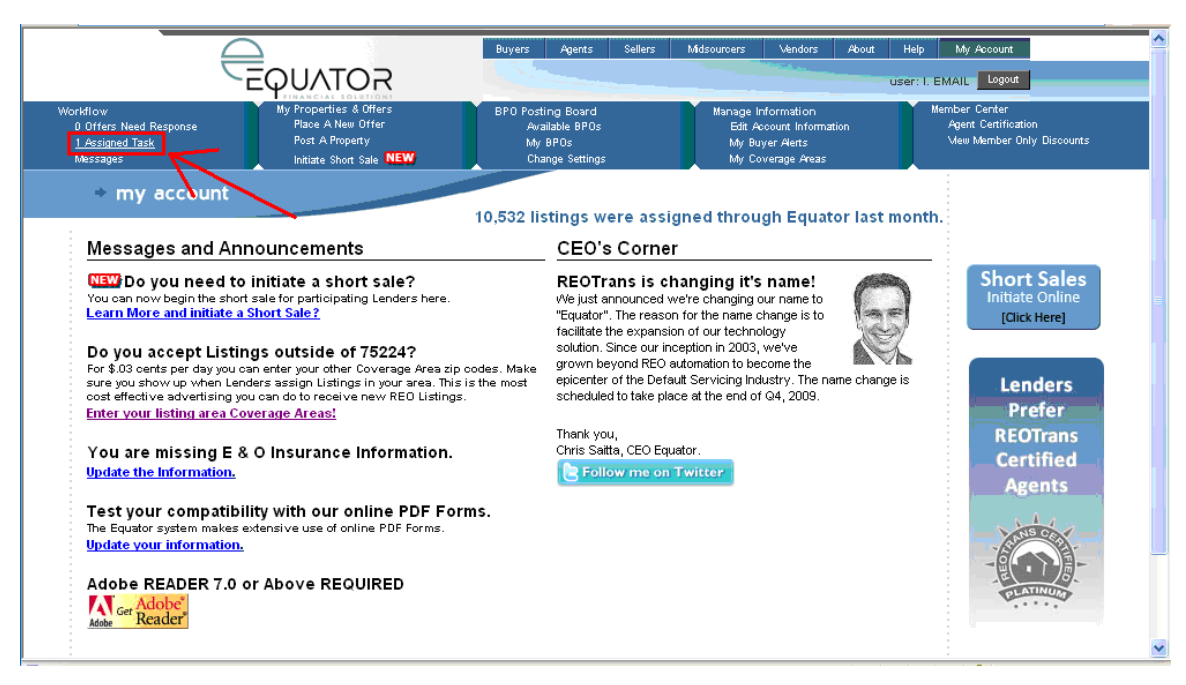

# **Accept / Reject Short Sale Assignment**

Click on the link to the assigned tasks, and select the task you wish to complete. The Accept/Reject Short Sale Assignment task confirms we have selected the correct agent on this property.

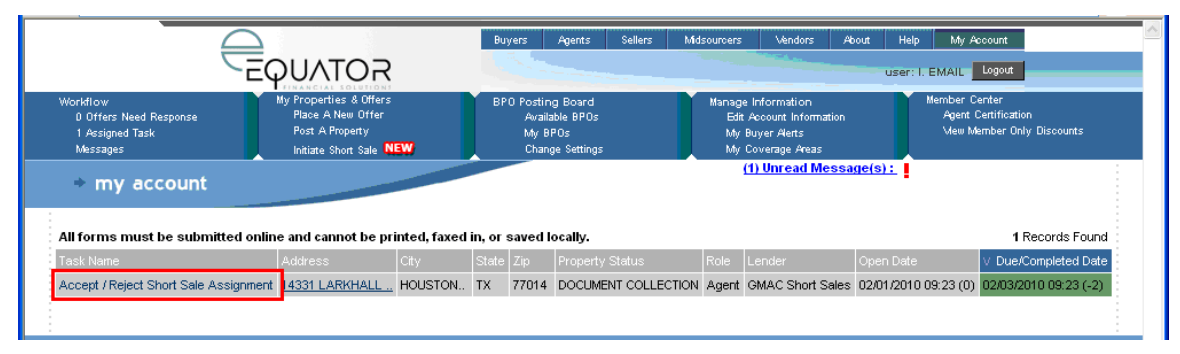

# **Upload 3rd Party Authorization**

The completion of the previous task will generate a task for you to upload the third party authorization.

Select *Browse* and upload a copy of the signed form. Input a description and select *Upload*. Now click *Save and Submit Now*, this will complete the task. Once the negotiator has confirmed the receipt and accuracy of this document, additional tasks will be generated for you to complete.

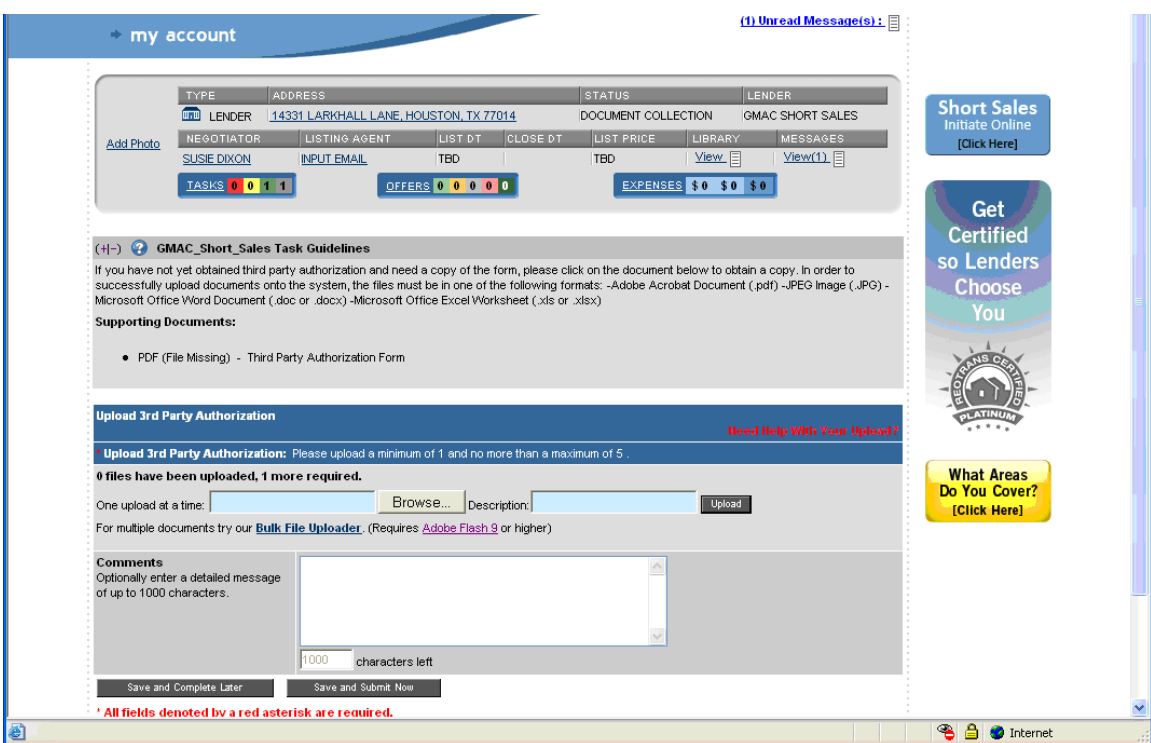

The Financial Information, Hardship Reasons and Borrower Contact tasks will all fire at the same time.

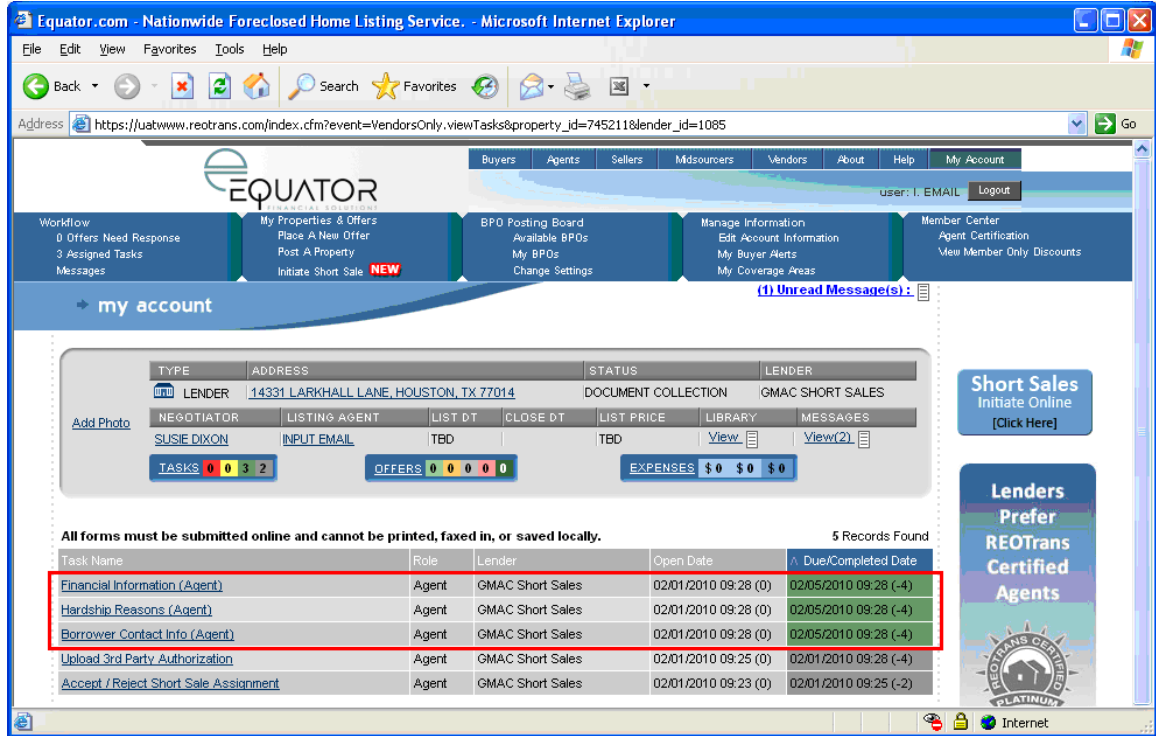

### **The Financial Information Task**

The upload fields are required. If for some reason the borrower is unable to provide the requested documents, please have them write and sign a document stating the reasons they cannot be provided. Please provide all financial information as accurately as possible.

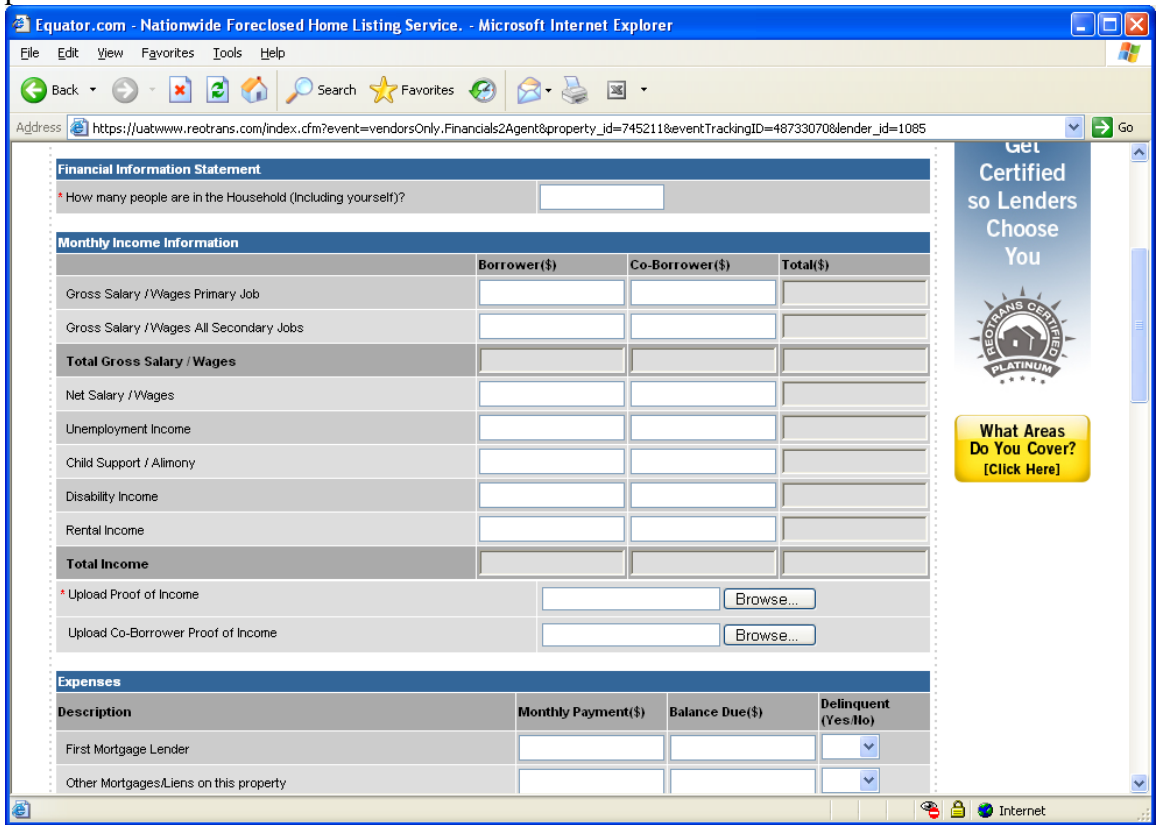

# **Borrower Contact Info**

This task is used to capture current borrower contact info. Please complete as accurately as possible.

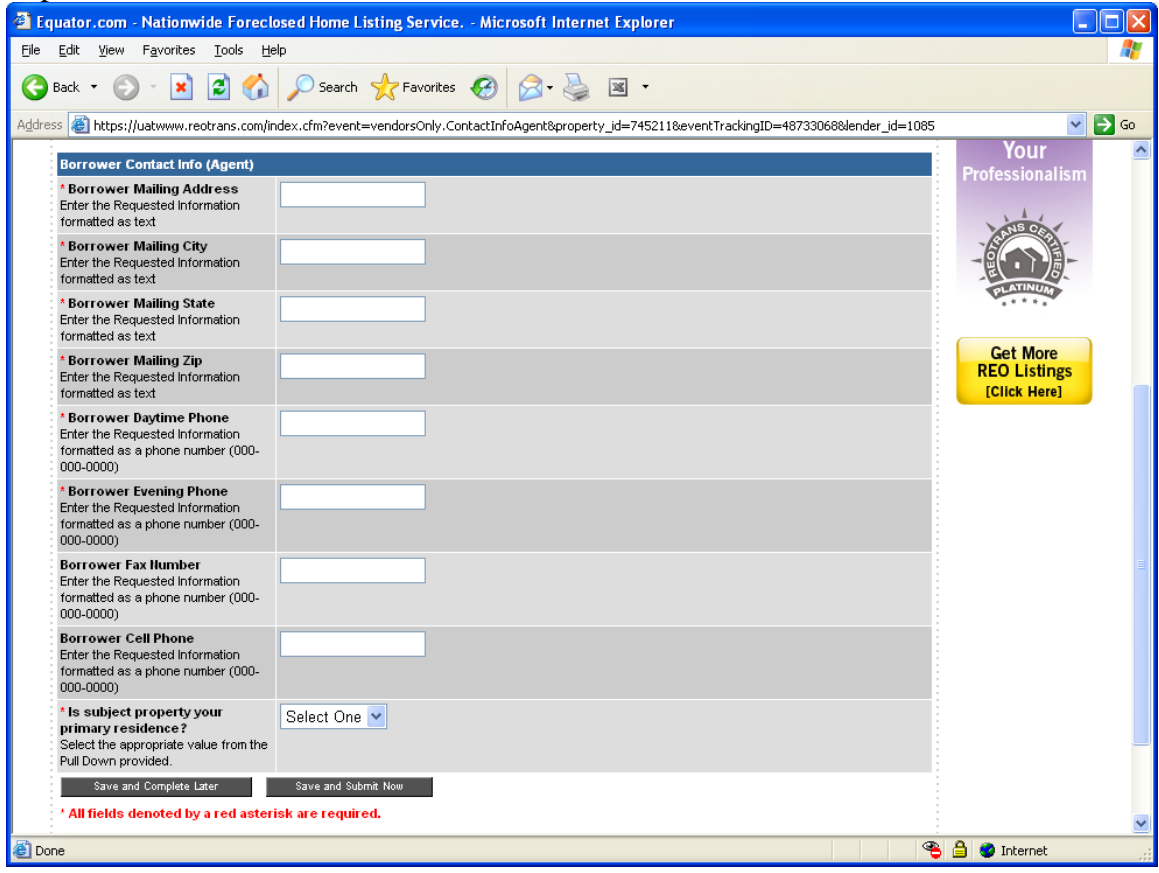

# **Hardship Reasons**

Select the appropriate hardship reason(s) and follow up question(s) that apply.

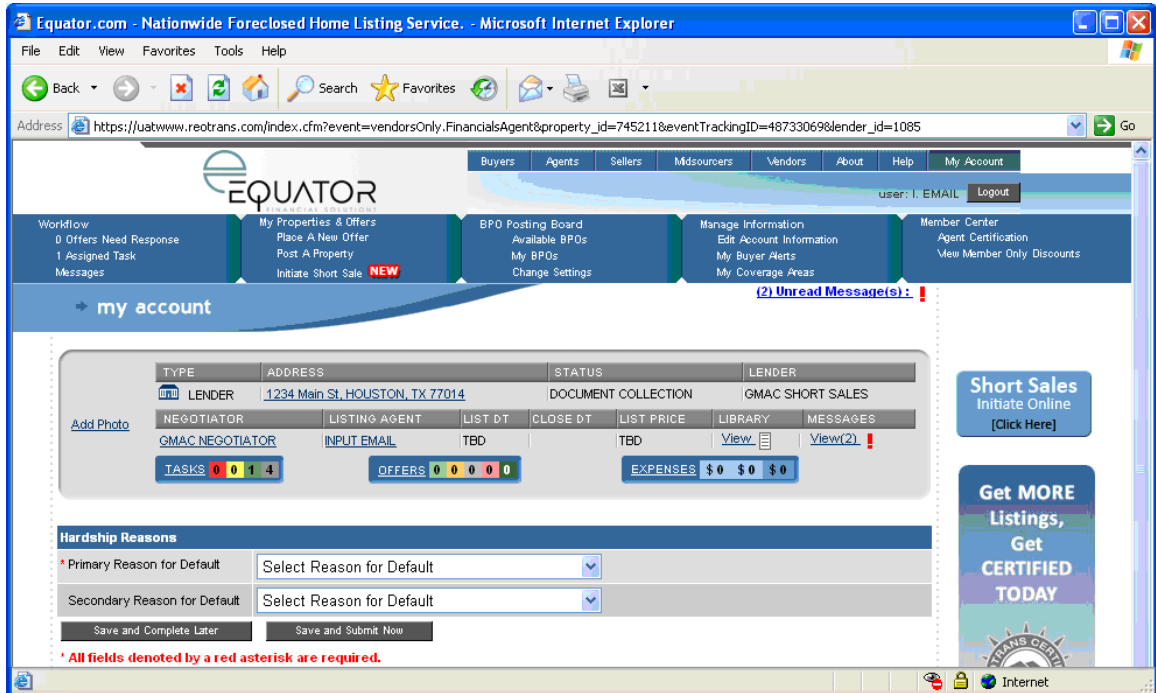

After the completion of these three tasks, the negotiator will confirm everything has been received, determine eligibility and order appropriate values on the property.

# **Is There an Offer?**

Select *Yes* or *No*. Selecting Yes will task you to submit the offer on the property. Selecting No will task you to provide the listing information and we will work with you to market the property until an offer is received.

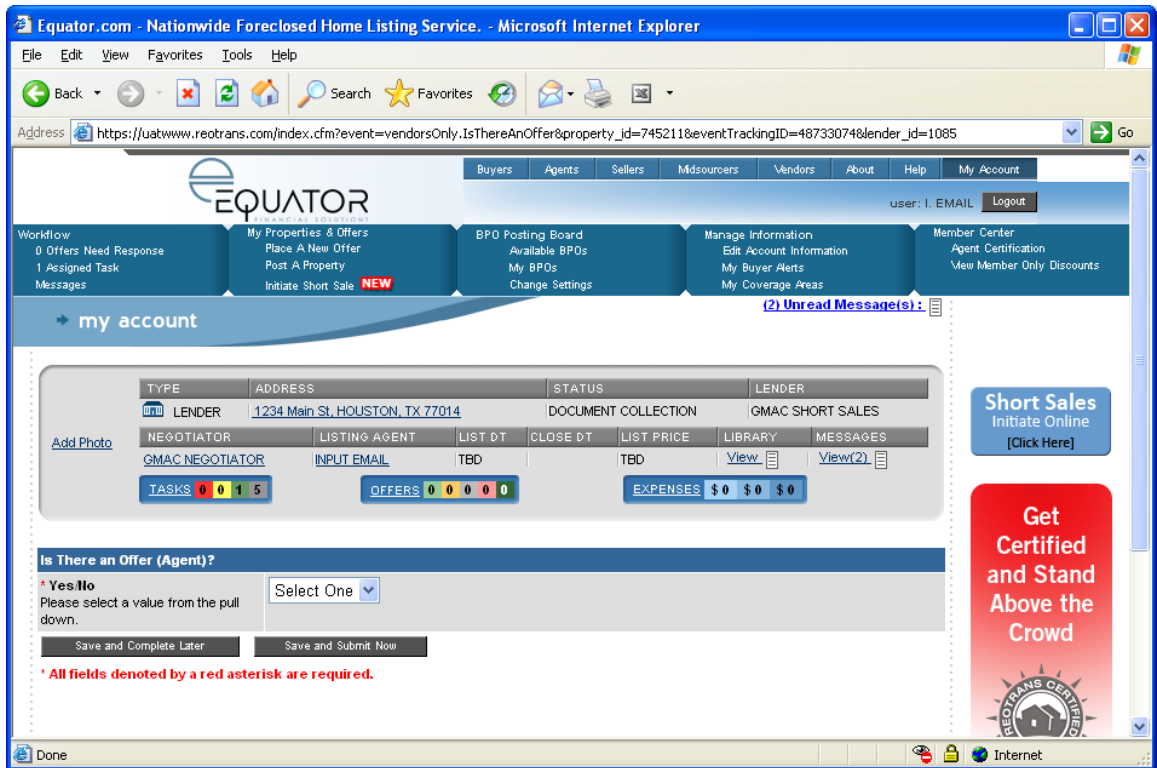

# **Submit Offer**

This task gives up a detailed breakdown of the offer to quickly review. It is very important that this information is filled out correctly.

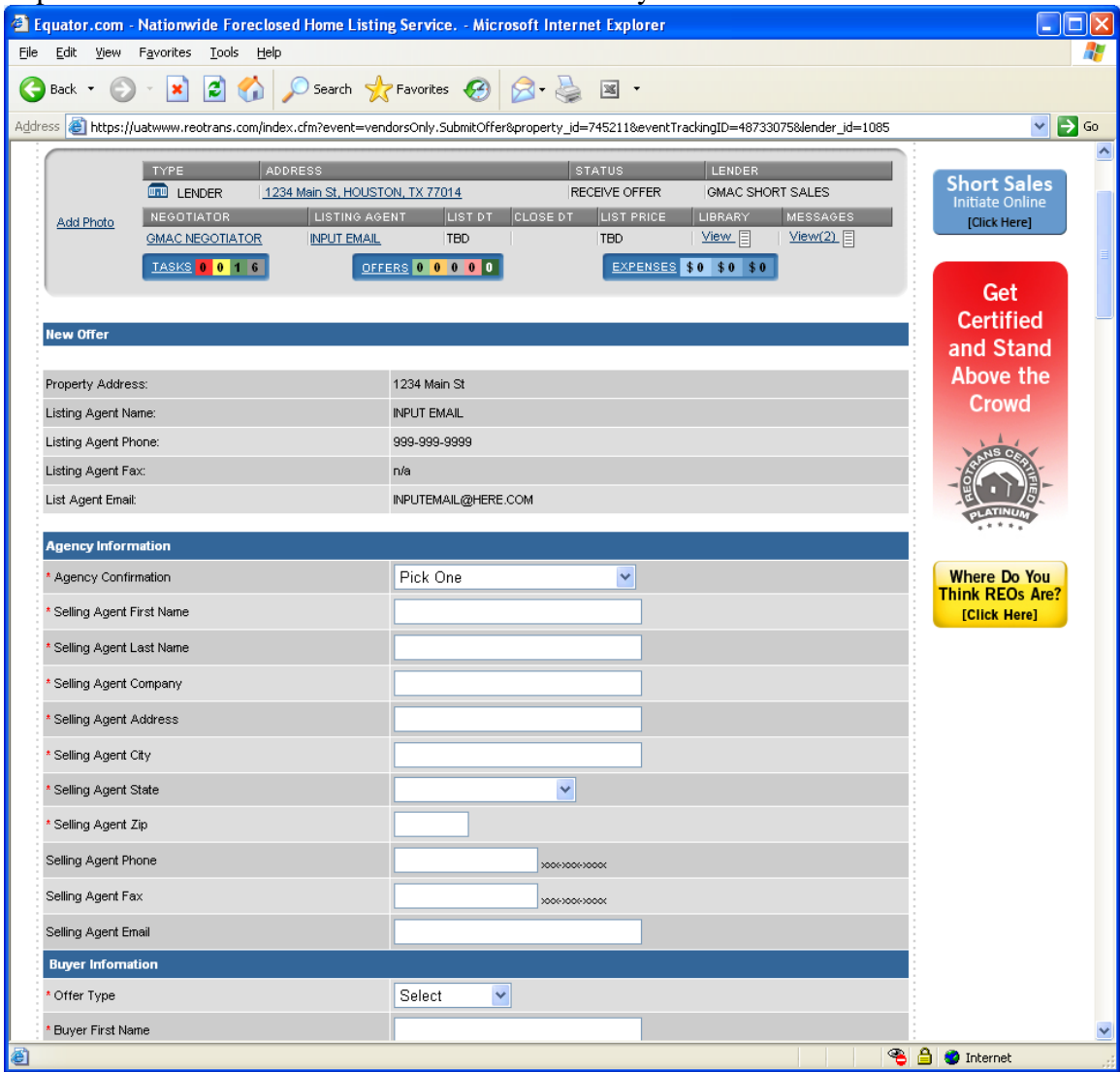

The completion of this task will take you to a screen that lists the offer as Negotiating.

*Please note there is still an open task for you to complete*.

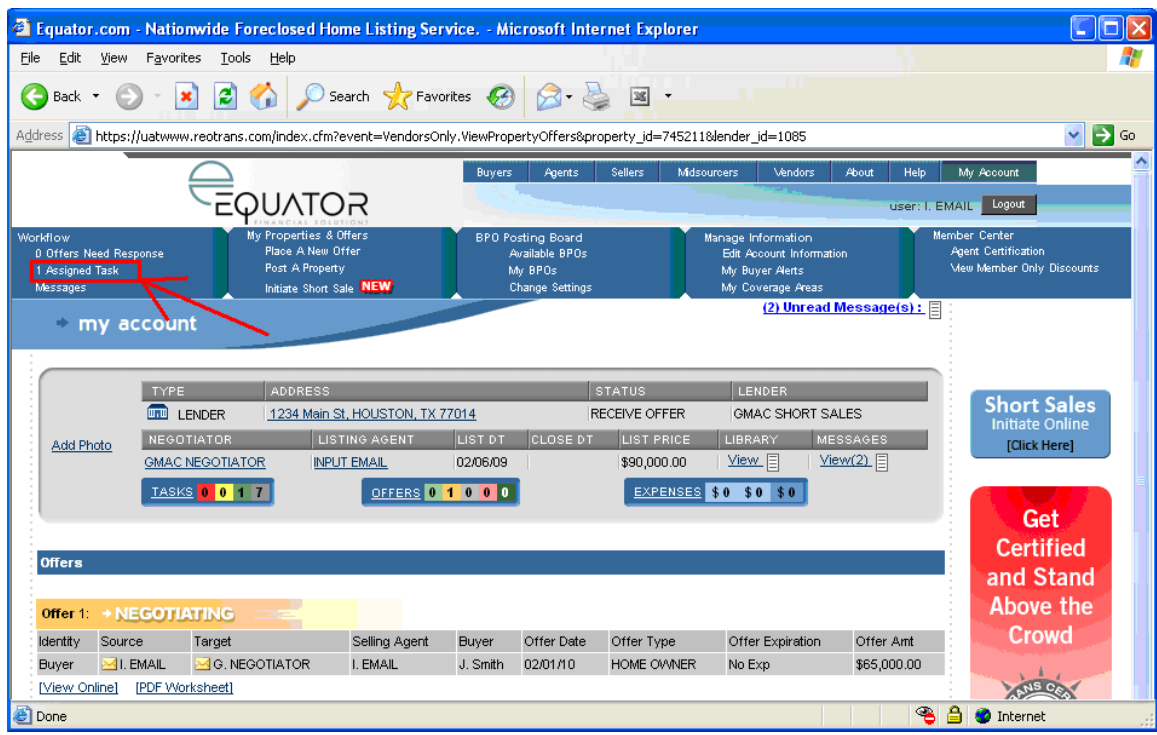

# **Upload Offer Documents**

Please upload the offer documents and select *Save and Submit Now*. Remember the system only accepts .pdf, .doc, .jpg, or .xls formats.

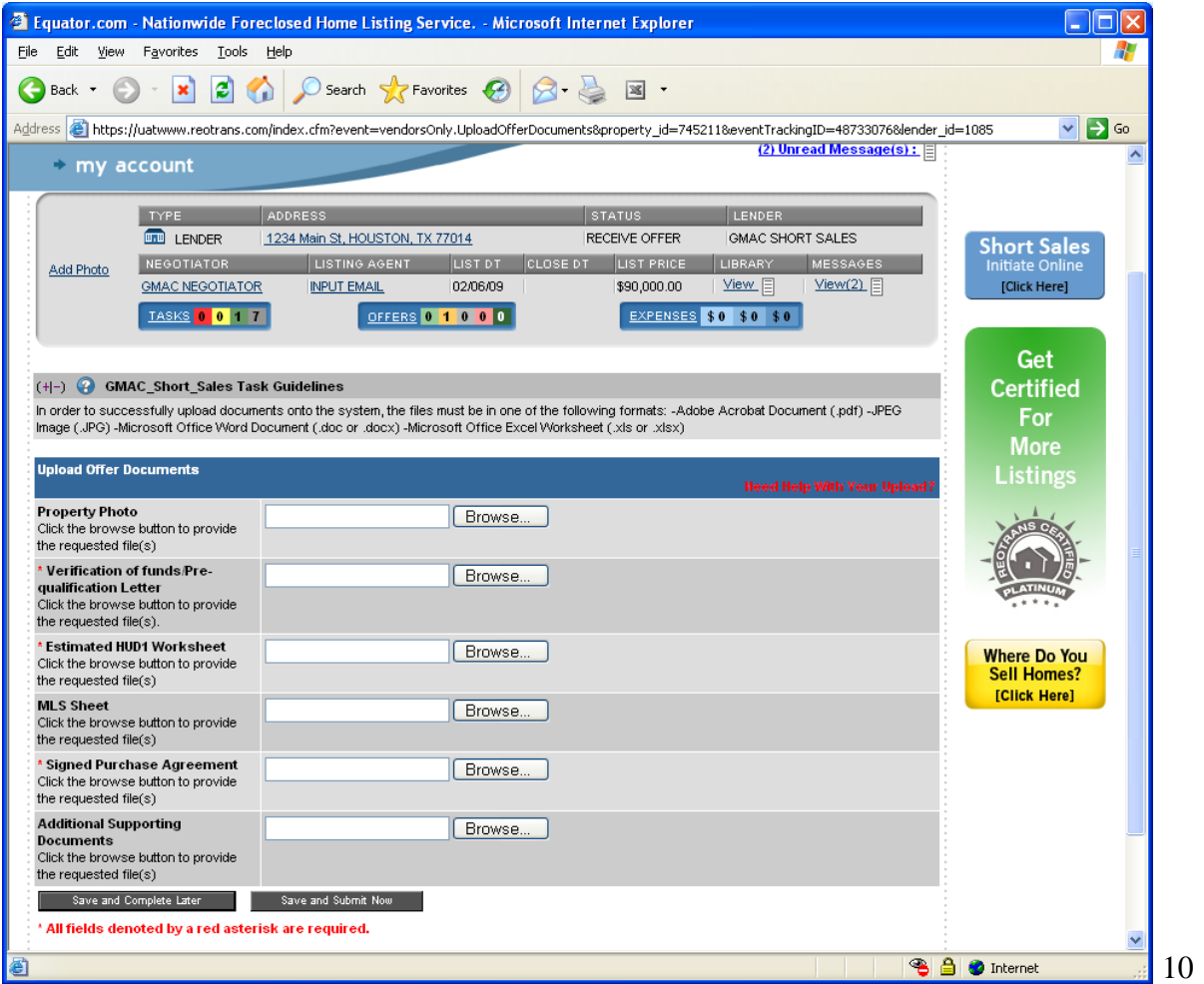

# **NEGOTIATING NEGOTIATING**

If the negotiator counters the buyer's offer, you will *not* receive a task to complete. There will be an offer that needs a response in your queue (see screenshot below).

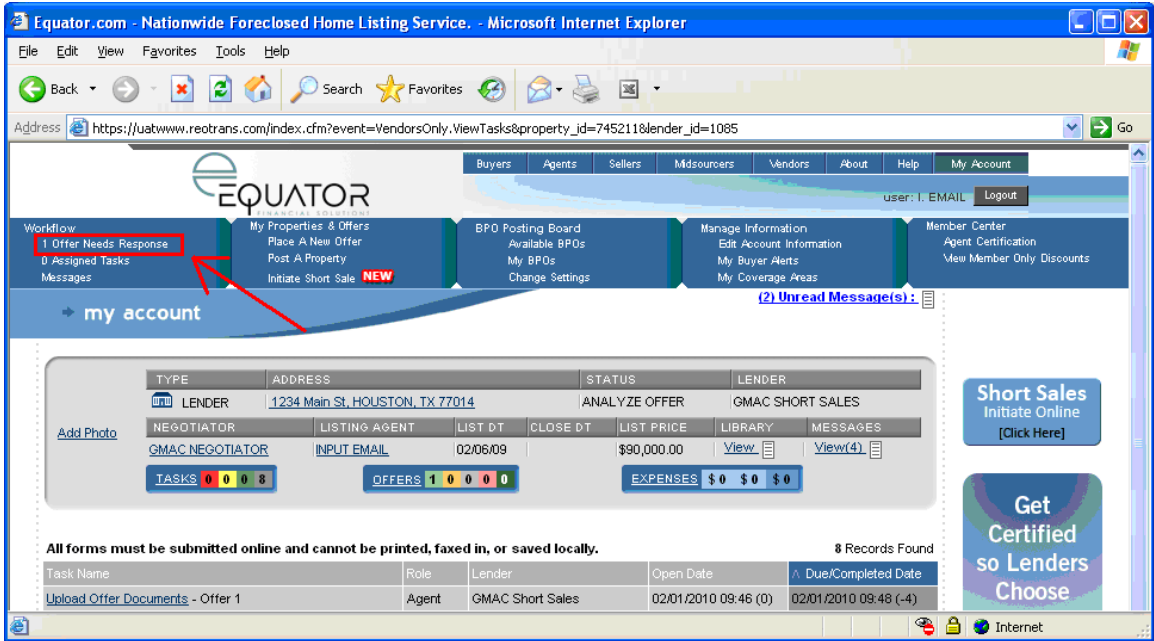

### Select *Counter Offer*.

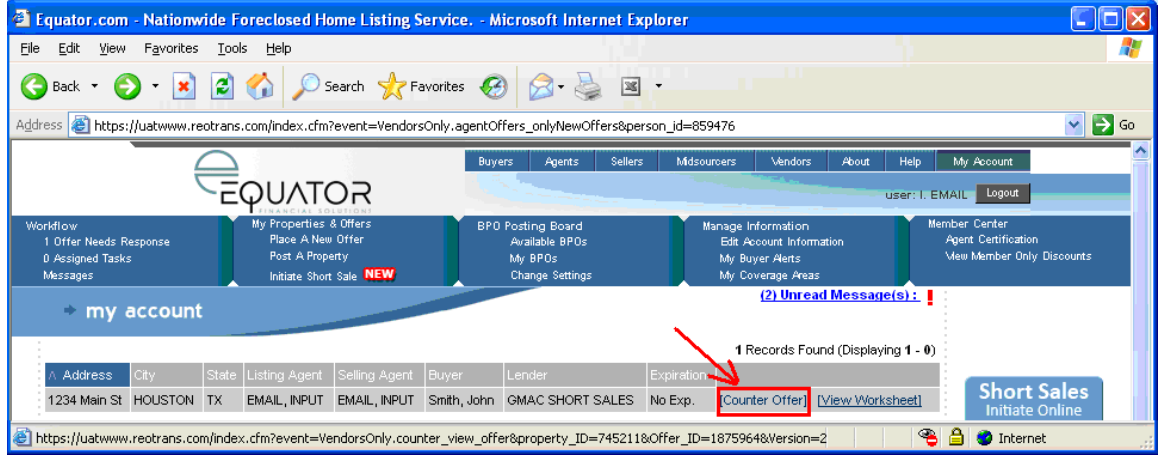

You will notice in green the items that the negotiator has countered. If the buyer agrees to these changes select *OK* next to the items. If the buyer is ok to all items, you can select *Agree* at the bottom of the page. If you need to re-counter, simply input the counter amounts in the right hand column. When done select S*end Offer* at the bottom of the screen.

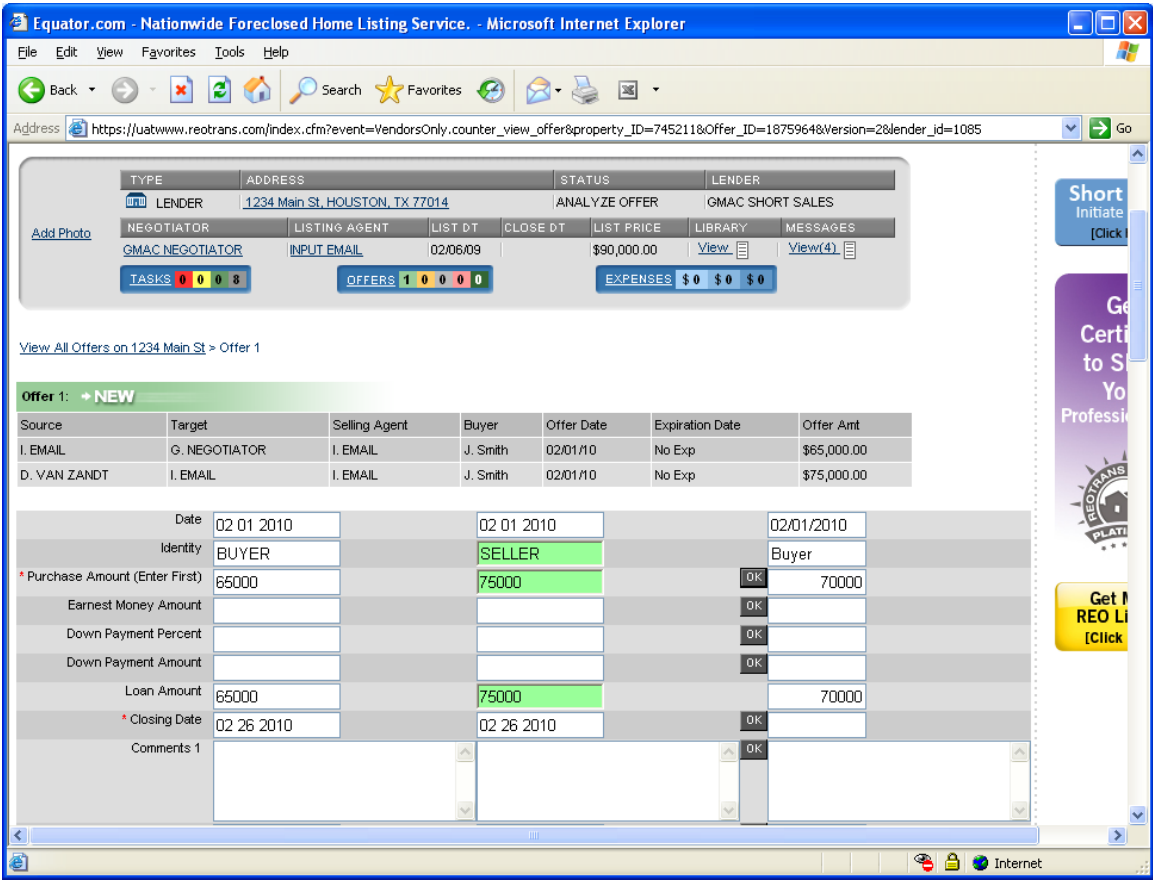

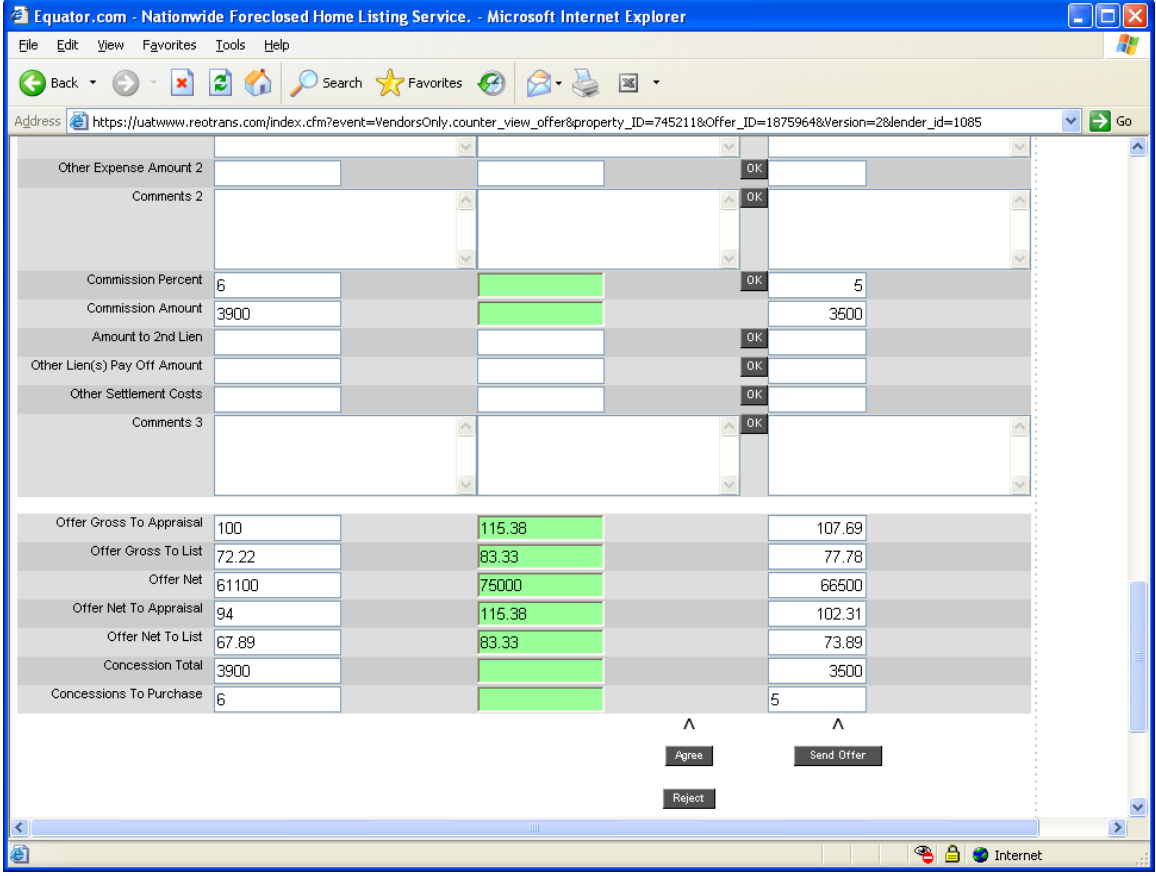

If the short sale is approved, you will receive an email with the approval letter attached. Once approved, you will be tasked to supply title company information as well is the Preliminary Hud before closing.

# **SUBMITTING AN OFFER FROM MARKETING STATUS SUBMITTING AN OFFER FROM MARKETING STATUS**

If the buyer walks, please message or call the negotiator you are working with to let them know. The property will move to a marketing phase and you will be able to pick up where you left off and submit a new offer when it is received.

You can place a new offer on the property only when the status is Marketing.

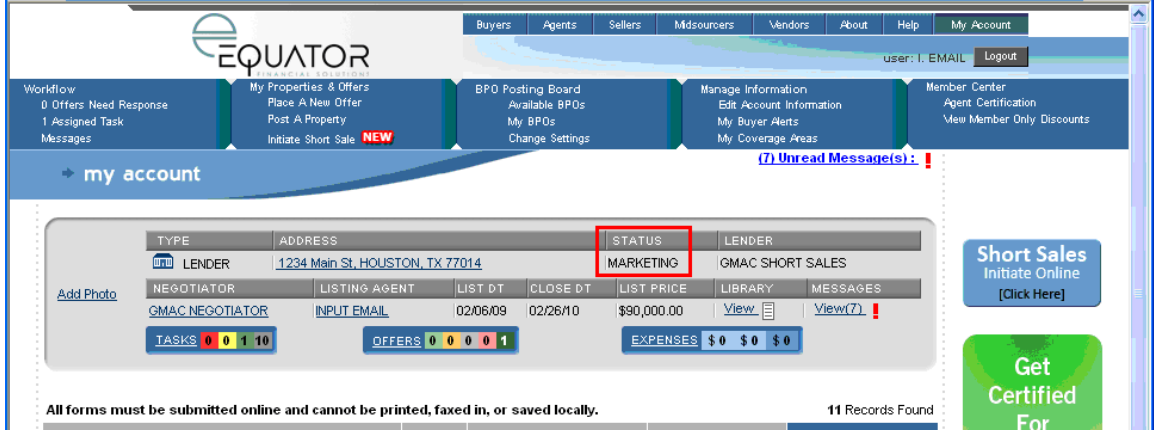

#### Select *Place a New Offer*

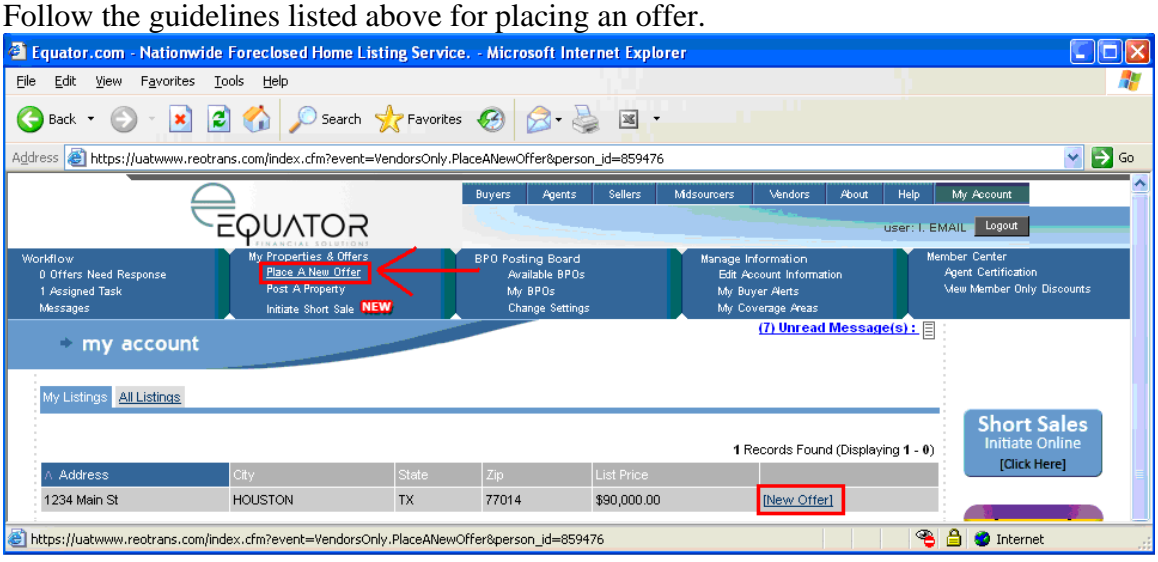

# **FAQ FAQ**

Q - I am not receiving emails from Equator.

A - Emails are generated throughout the short sale process and it is important you receive updates timely. Please check your junk mail to make sure the emails are not going there and you verify your email settings to make sure you can receive emails from us correctly.

Q - I am unable to get the documents to successfully upload.

A – Please make sure the documents are in one of the correct formats. The system only allows for .pdf, .doc, .jpg, or .xls formats.

Q - Do I need to notify the negotiator once I complete a task?

A - Once you complete a task, please allow 2-3 business days before contacting the negotiator. The negotiator is notified by the system that your tasks are complete, there is no reason to send a separate message.